## **403(b) Supplemental Tax Sheltered Annuity – Electronic Change Form**

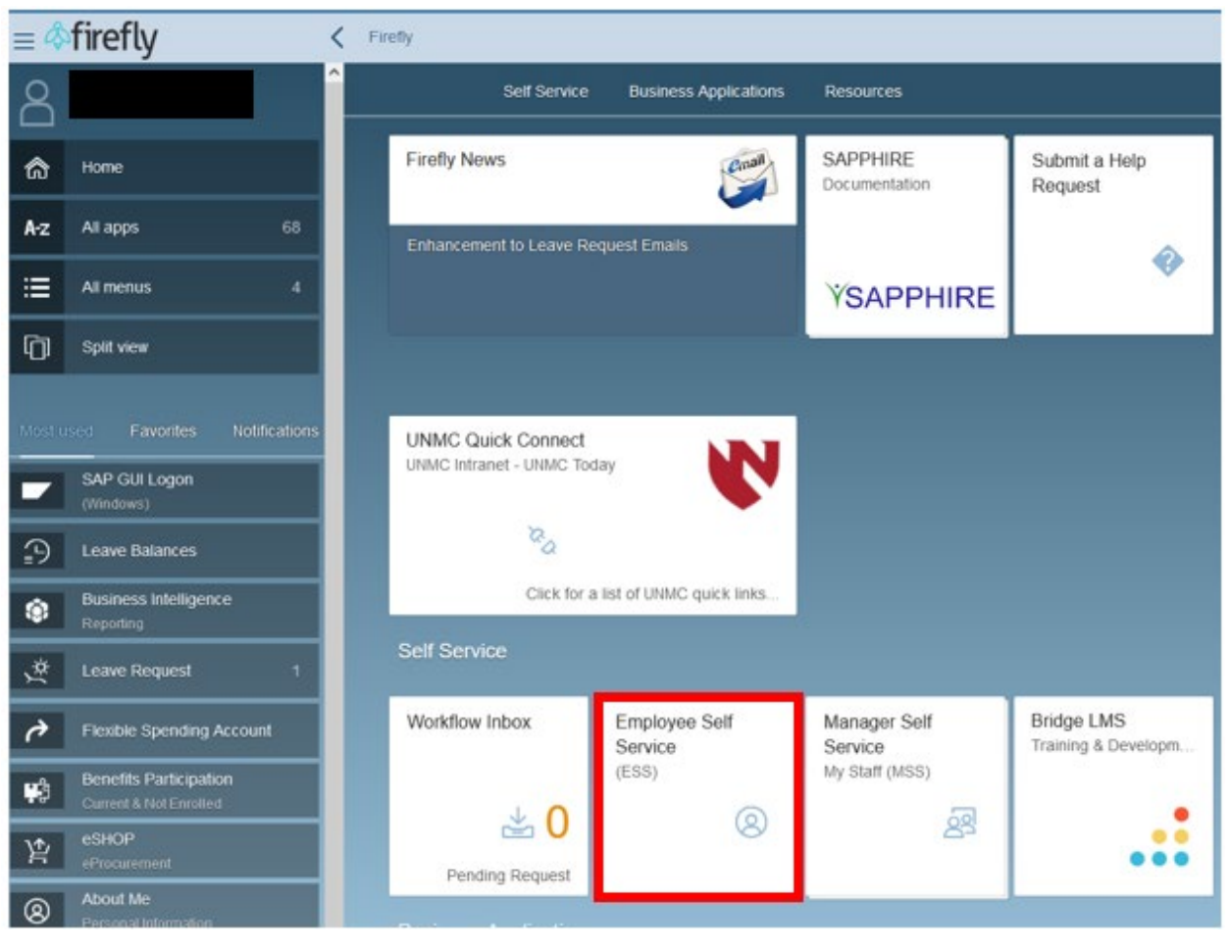

1. Log into Firefly and click on the Employee Self Service tile.

2. Under the ESS Benefit Form header, click on the Supplemental Tax Sheltered Annuity Form.

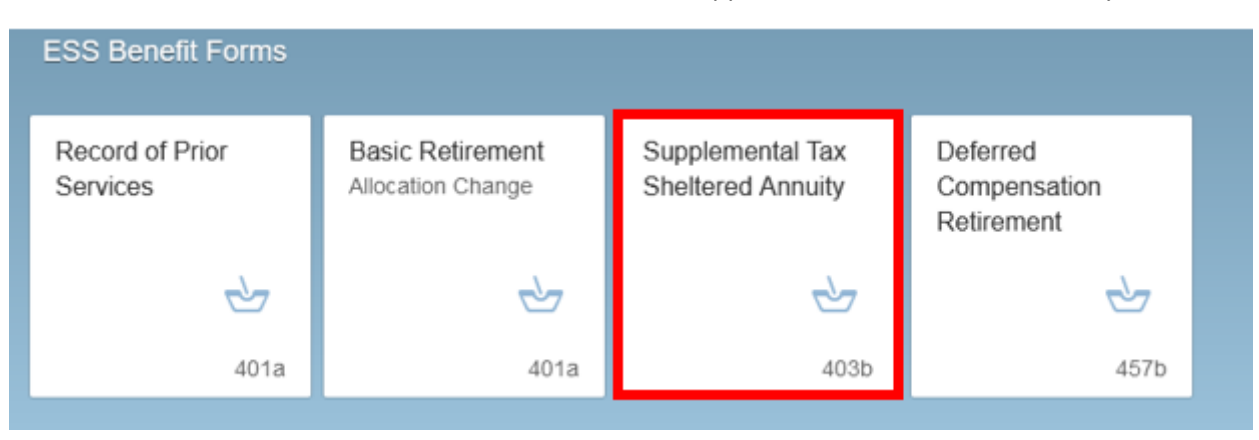

3. Step 1 – On this form use the drop down to elect the effective date of the change. Step 2 – Select the Dollar or Percentage button under the pre-tax (left) or Roth (right) in either TIAA (top boxes) or Fidelity (bottom boxes). In that same box put the amount you would like deducted from your check each pay period. Step 3 – Answer the question by marking Yes or No. Step 4 – Click the Submit button.

**\*\*Please note that you are not able to elect 100% of your paycheck to be allocated to the retirement plan. You must allow at least \$50 to be paid out on your check.\*\***

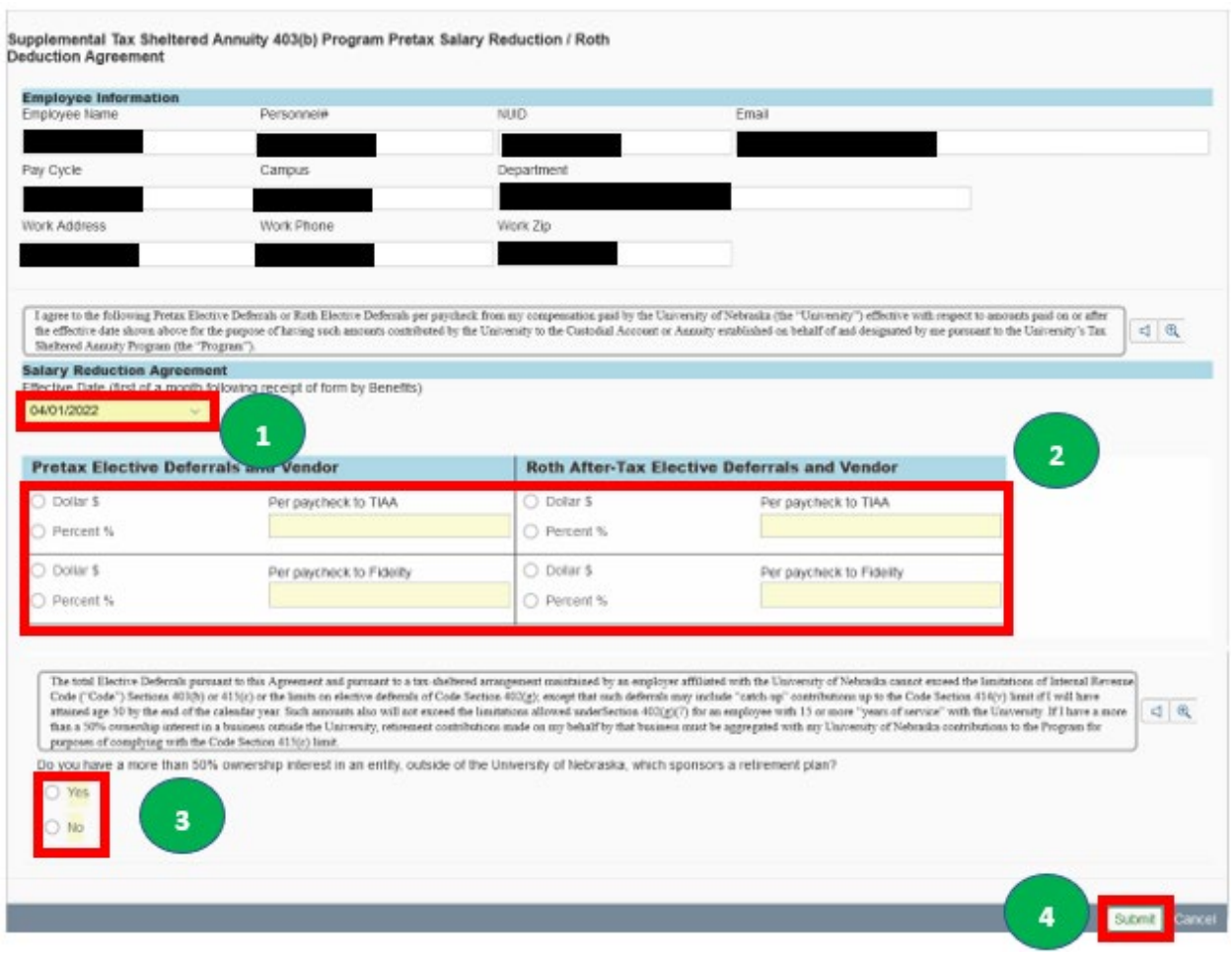